Quickstart 2

# **Quickstart on Azure**

**Date of Publish:** 2018-09-14

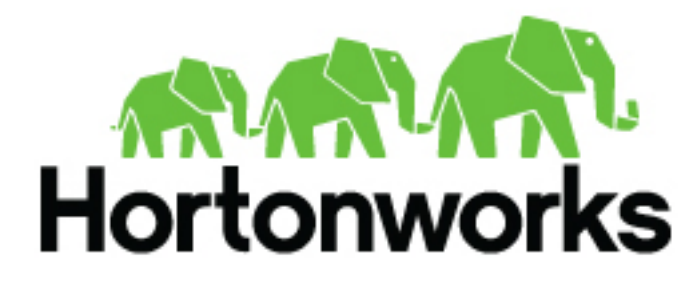

**<http://docs.hortonworks.com>**

## **Contents**

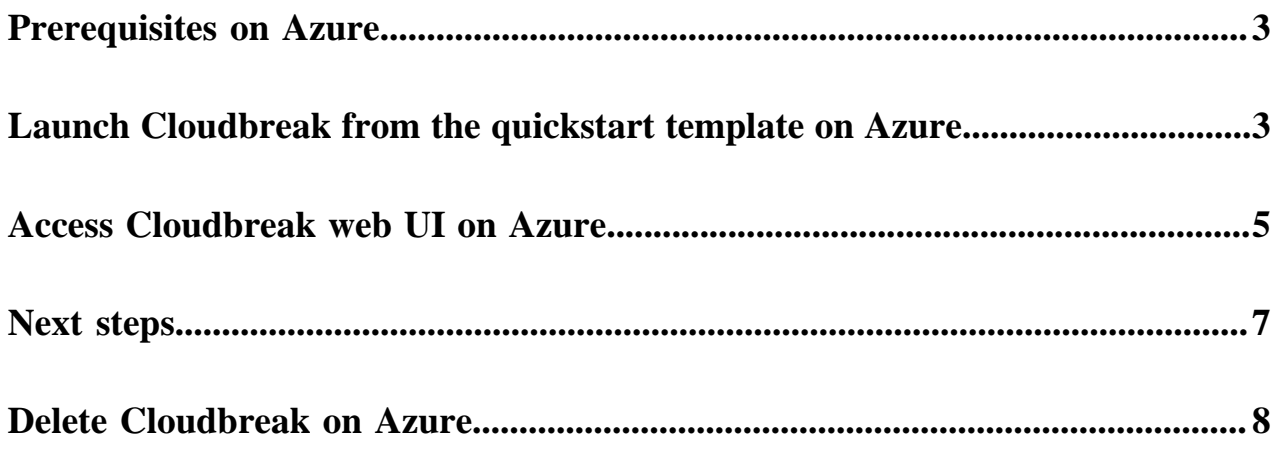

### <span id="page-2-0"></span>**Prerequisites on Azure**

In order to launch Cloudbreak from the ARM template you must:

- Have an existing Azure account. If you don't have an account, you can create one at<https://azure.microsoft.com>.
- Have an SSH key pair. If needed, you can generate a new SSH key pair:
	- On MacOS X and Linux using ssh-keygen -t rsa -b 4096 -C "your\_email@example.com"
	- On Windows using [PuTTygen](https://docs.microsoft.com/en-us/azure/virtual-machines/linux/ssh-from-windows)
- In order to create a Cloudbreak credential, you Azure account must have the minimum permissions described in [Azure roles](https://docs.hortonworks.com/HDPDocuments/Cloudbreak/Cloudbreak-2.8.0/create-credential-azure/content/cb_azure-roles.html/).
- In order to access Cloudbreak web UI, you should use one of the following supported browsers: Chrome, Firefox, or Safari.

**Related Information**

[Azure roles](https://docs.hortonworks.com/HDPDocuments/Cloudbreak/Cloudbreak-2.8.0/create-credential-azure/content/cb_azure-roles.html)

### <span id="page-2-1"></span>**Launch Cloudbreak from the quickstart template on Azure**

Launch Cloudbreak from an Azure Resource Manager (ARM) template by using the following steps. This is the quickstart deployment option.

Steps

- **1.** Log in to your [Azure Portal.](https://portal.azure.com)
- **2.** Click here to get started with Cloudbreak installation using the Azure Resource Manager template:

**Deploy to Azure** 

**3.** The template for installing Cloudbreak will appear. On the Basics page, provide the following basic parameters:

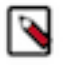

### **Note:**

All parameters are required.

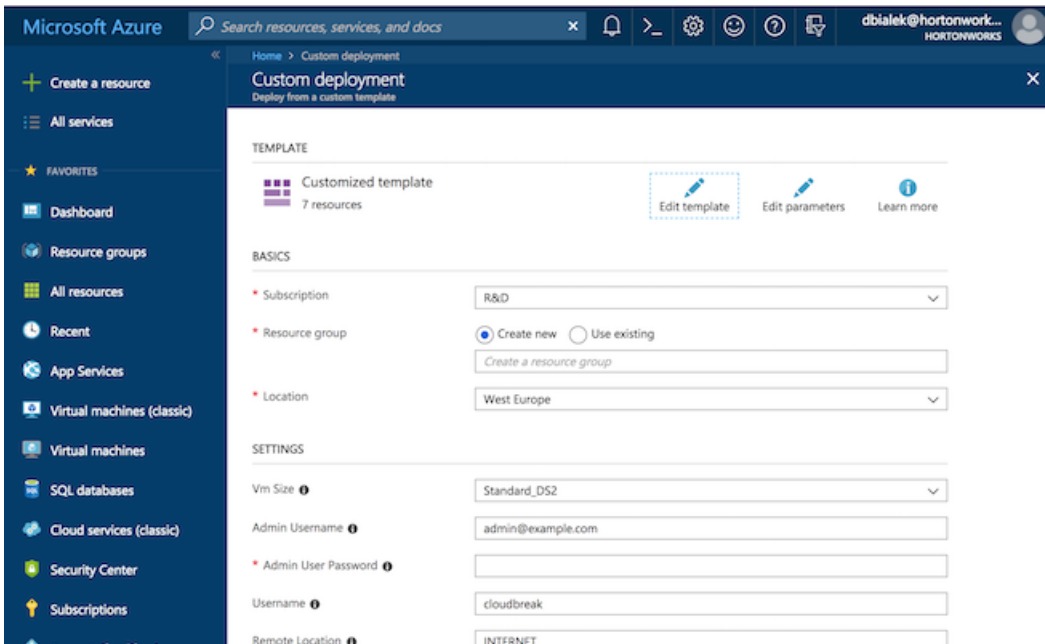

#### BASICS

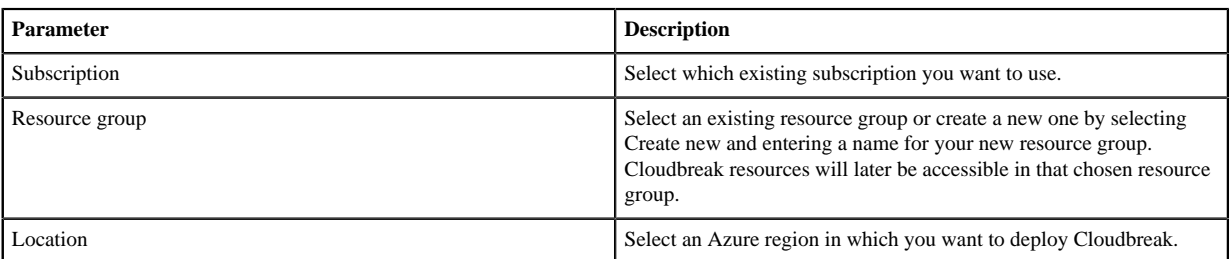

#### SETTINGS

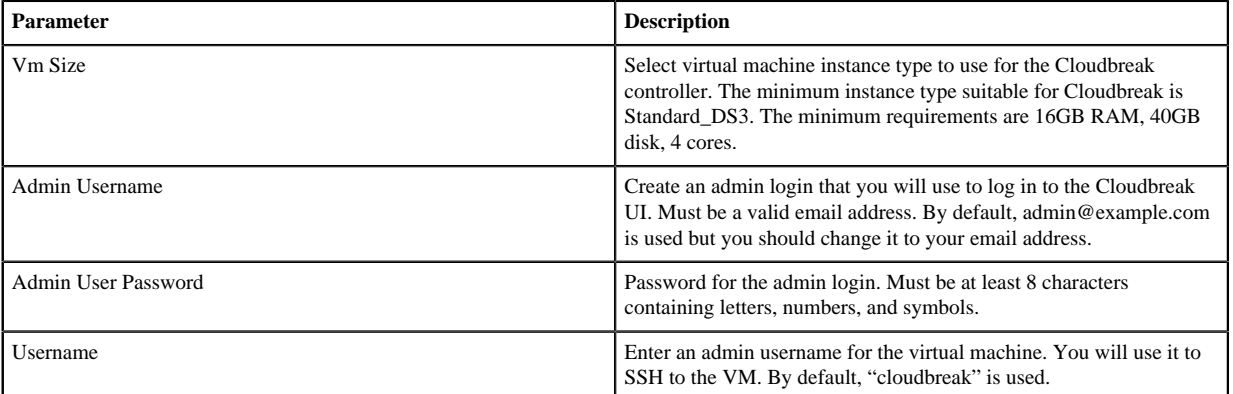

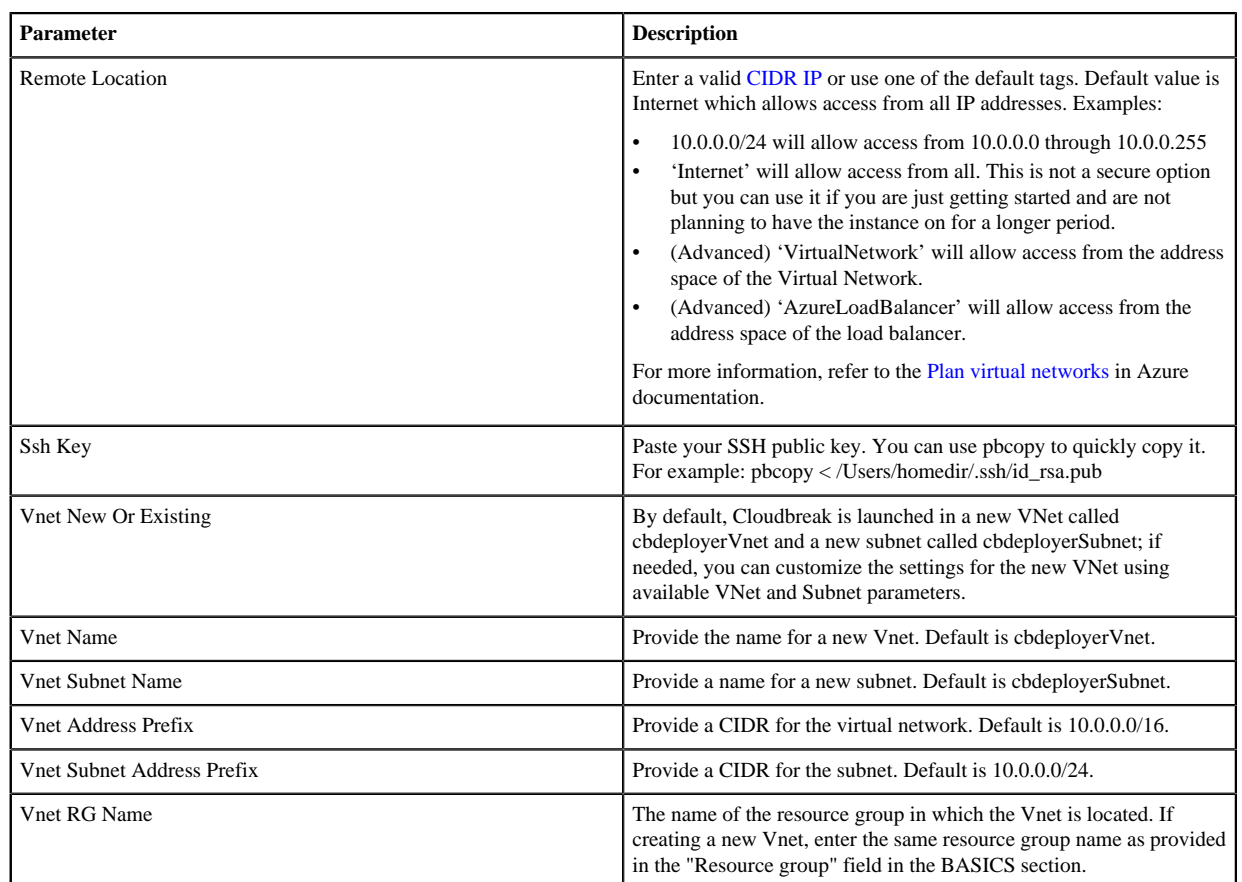

**4.** Review terms of use and check "I agree to the terms and conditions stated above".

- **5.** Click Purchase.
- **6.** Your deployment should be initiated.

**Related Information** [CIDR IP calculator](http://www.ipaddressguide.com/cidr) [Plan virtual networks \(Azure\)](https://docs.microsoft.com/en-us/azure/virtual-network/virtual-networks-nsg)

## <span id="page-4-0"></span>**Access Cloudbreak web UI on Azure**

Follow these steps to obtain Cloudbreak VM's public IP address and log in to the Cloudbreak web UI.

Steps

**1.** When your deployment succeeds, you will receive a notification in the top-right corner. You can click on the link provided to navigate to the resource group created earlier.

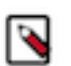

**Note:**

This only works right after deployment. At other times, you can find your resource group by selecting Resource Groups from the service menu and then finding your resource group by name.

**2.** Once you've navigated to your resource group, click on Deployments and then click on Microsoft.Template:

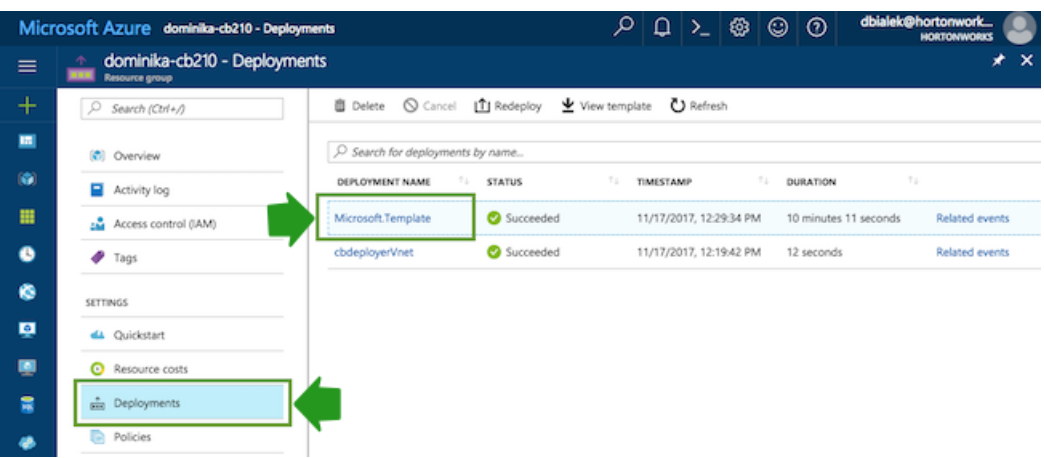

**3.** From Outputs, you can copy the link by clicking on the copy icon:

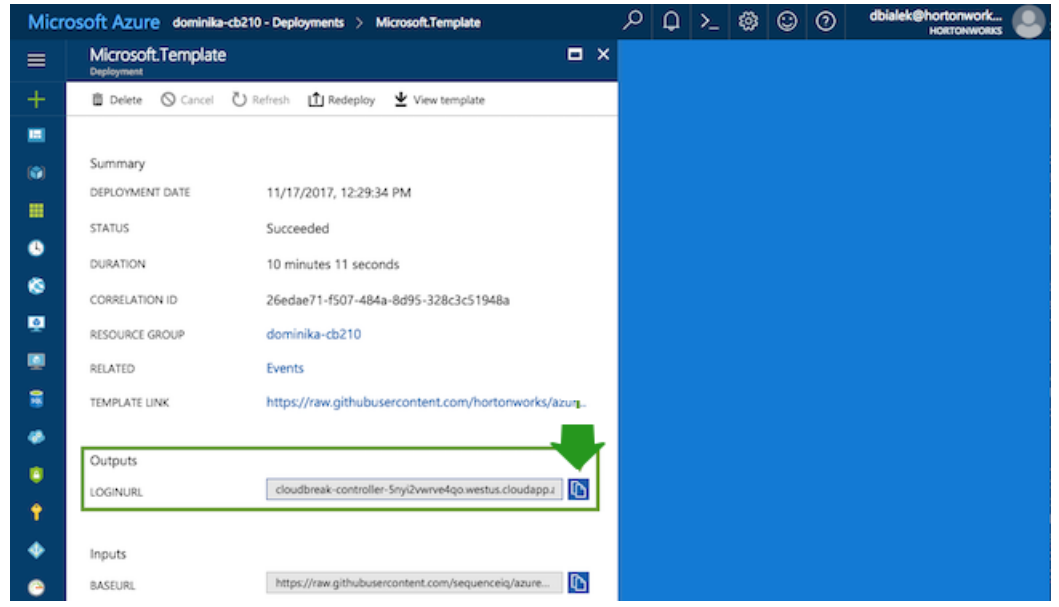

- **4.** Paste the link in your browser's address bar.
	- **a.** Confirm the security exception to proceed to the Cloudbreak web UI.

The first time you access Cloudbreak UI, Cloudbreak will automatically generate a self-signed certificate, due to which your browser will warn you about an untrusted connection and will ask you to confirm a security exception.

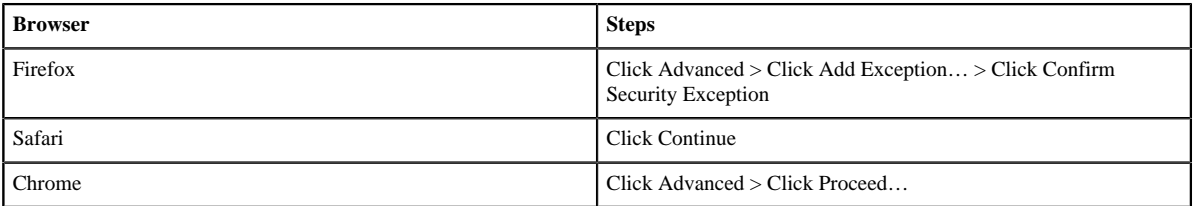

**b.** The login page is displayed:

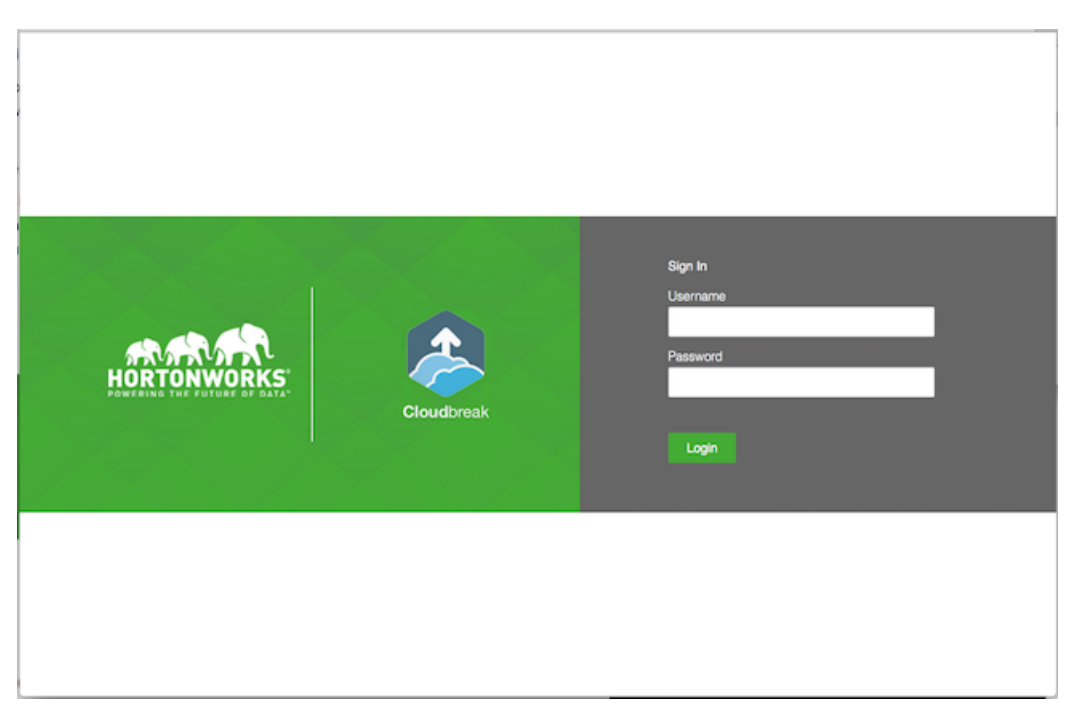

- **c.** Log in to the Cloudbreak web UI using the credential that you configured in the CloudFormation template.
- **d.** Upon a successful login, you are redirected to the dashboard:

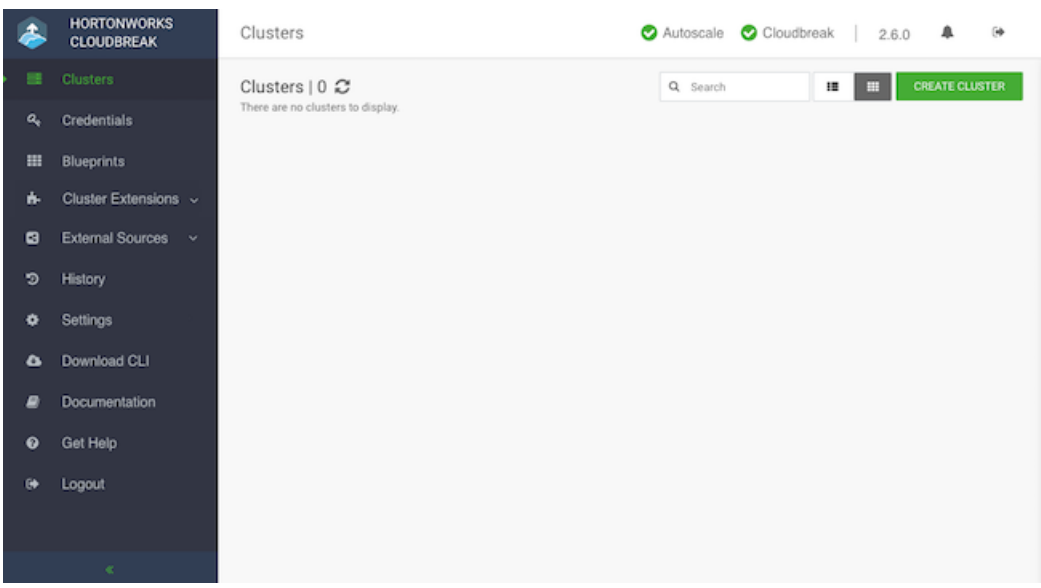

The last task that you need to perform before you can use Cloudbreak is to create Cloudbreak credential.

### <span id="page-6-0"></span>**Next steps**

After launching Cloudbreak, you must configure a Cloudbreak credential. After you've created one, you can start creating clusters.

**Related Information**

[Cloudbreak credential options on Azure](https://docs.hortonworks.com/HDPDocuments/Cloudbreak/Cloudbreak-2.8.0/create-credential-azure/index.html)

### <span id="page-7-0"></span>**Delete Cloudbreak on Azure**

You can delete Cloudbreak instance from your Azure account by deleting related resources. To delete a Cloudbreak instance:

- If you deployed Cloudbreak in a new resource group: to delete Cloudbreak, delete the whole related resource group.
- If you deployed Cloudbreak in an existing resource group: navigate to the group and delete only Cloudbreak deployment- related resources such as the VM.

Steps

- **1.** From the Microsoft Azure Portal dashboard, select Resource groups.
- **2.** Find the resource group that you want to delete.
- **3.** If you deployed Cloudbreak in a new resource group, you can delete the whole resource group. Click on … and select Delete:

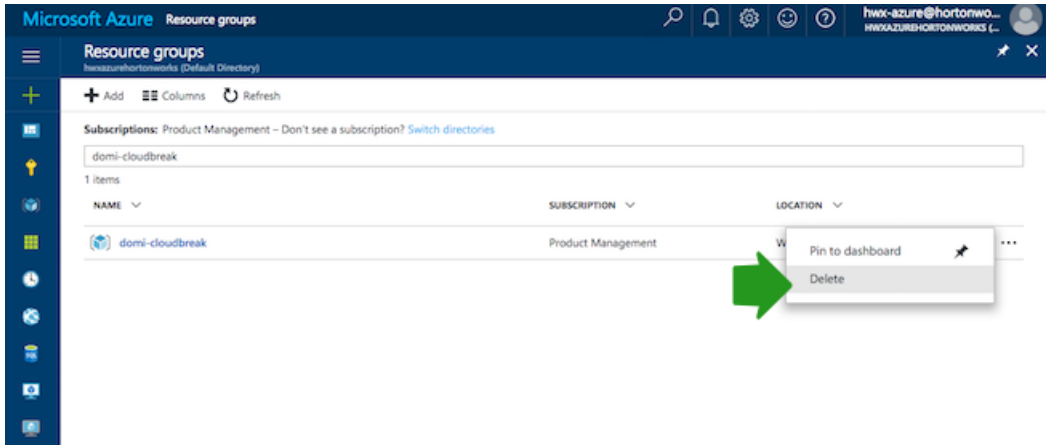

Next, type the name of the resource group to delete and click Delete.

**4.** If you deployed Cloudbreak in an existing resource group, navigate to the details of the resource group and delete only Cloudbreak-related resources such as the VM.